## Подключение по VNC к ПОС-терминалу АТОЛ Strike \*

\* - данный функционал не доступен на образах для бета-теста. Данный функционал доступен в образах начиная с версии 1.01

1. Запустите на АТОЛ Strike эмулятор терминала команд

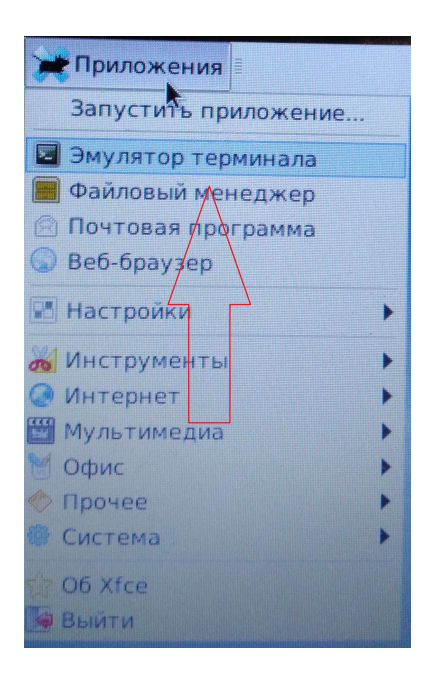

2. В эмуляторе терминала наберите команду x11vnc – запустится сервер vnc

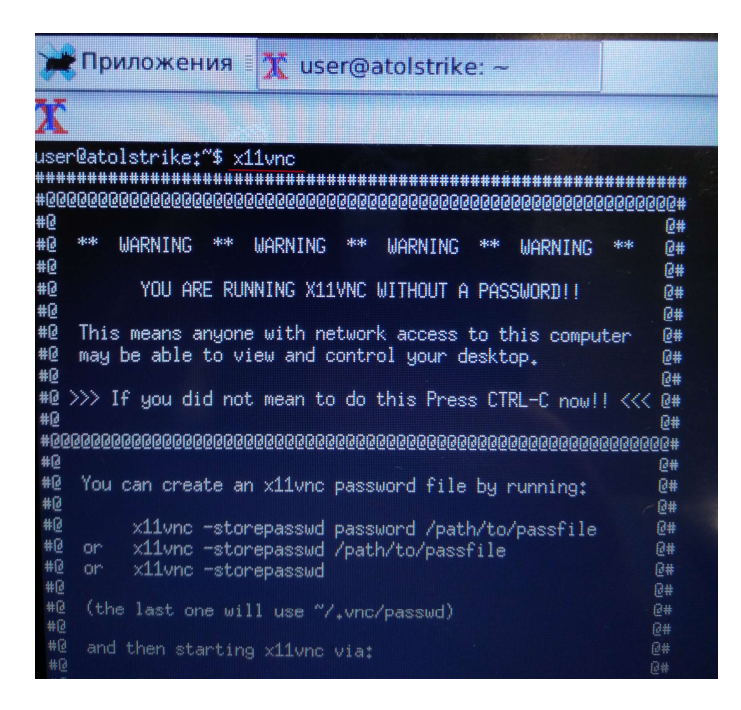

- 3. На компьютер, с которого планируется удаленное подключение установите и запустите клиент VNC. Например, VNC Viewer
- 4. В окне клиента VNC введите IP адрес терминала Атол Strike, к которому планируется подключение и номер дисплея. Например, 192.168.0.2:0

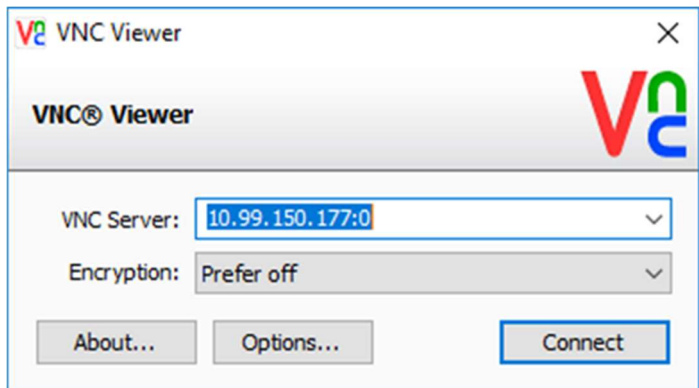

5. После этого нажмите Connect и согласитесь с предупреждением в появившемся окне

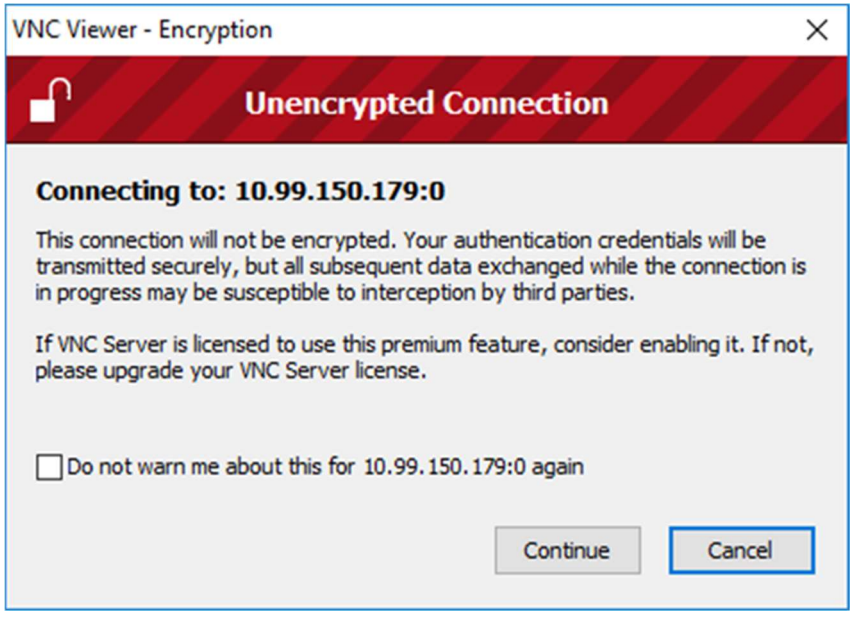

6. Откроется окно удаленного доступа к ПОС-терминалу АТОЛ Strike